# Novell Messenger

2.0

www.novell.com

### Démarrage rapide

Novell Messenger est un produit multiplate-forme de messagerie instantanée d'entreprise basé sur Novell eDirectory<sup>™</sup>. Votre système Messenger peut être configuré dans un environnement NetWare®, Linux\* ou Windows\*. Vous pouvez envoyer des messages instantanés, autoriser ou empêcher l'affichage de vos disponibilités pour les autres utilisateurs, archiver les conversations au niveau de l'entreprise, etc.

Le composant serveur de ce produit est appelé Novell Messenger, mais le composant client est appelé Novell GroupWise® Messenger car il a été personnalisé pour accompagner le produit GroupWise.

Ce guide *Démarrage rapide* constitue une aide de qualité pour l'installation de Novell Messenger et pour l'exécution de quelques tâches élémentaires. Pour obtenir des informations sur la configuration système requise et des instructions d'installation détaillées, reportez-vous au *GroupWise Installation Guide (Guide d'installation de GroupWise)*. Pour obtenir des informations détaillées sur les fonctions du client GroupWise Messenger, cliquez dans le client sur *Aide* > *Aide*.

- ["Localisation de la documentation Novell Messenger"](#page-0-0)
- **T** ["Installation de Novell Messenger"](#page-1-0)
- ["Installation du client GroupWise Messenger Windows ou du client multiplate-forme"](#page-3-0)
- ["Tâches élémentaires de GroupWise Messenger"](#page-5-0)

#### <span id="page-0-0"></span>LOCALISATION DE LA DOCUMENTATION NOVELL MESSENGER

La documentation Novell Messenger suivante est disponible sur le CD *Novell GroupWise Messenger* :

**Document Emplacement**

Admin/Agent Novell Messenger - Fichier LISEZMOI

\server\docs\readmeen.txt

# **Novell**

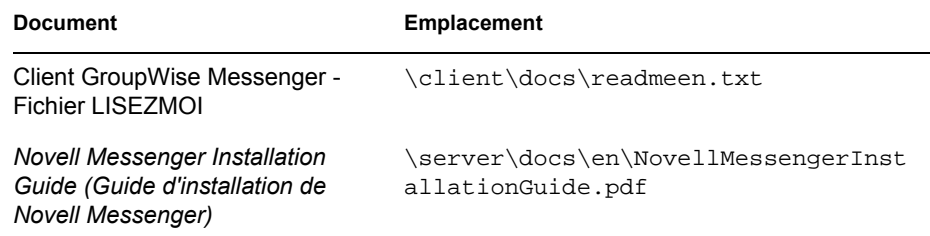

En complément, la documentation Novell Messenger suivante est disponible sur le site Web de la documentation de Messenger 2.0 (http://www.novell.com/documentation/nm2/index.html) :

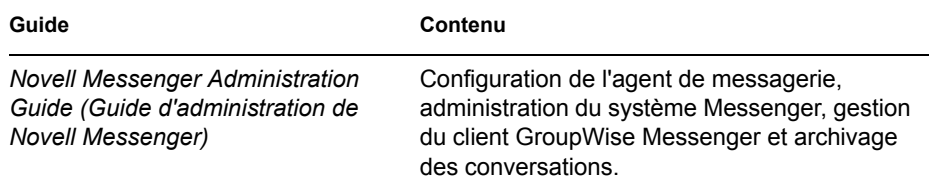

#### <span id="page-1-0"></span>INSTALLATION DE NOVELL MESSENGER

- "Configuration requise pour le système serveur Novell Messenger"
- "Installation de base de Novell Messenger"

#### **Configuration requise pour le système serveur Novell Messenger**

- $\Box$  Processeur x86 32 bits ou processeur x86 64 bits en mode 32 bits
- $\Box$  L'un des systèmes d'exploitation de serveur suivants avec le dernier Support Pack :
	- Novell Open Enterprise Server (version NetWare ou Linux)
	- NetWare 5.1, NetWare 6 ou NetWare 6.5
	- SUSE<sup>®</sup> Linux Enterprise Server 9
	- Windows Server 2000 ou Windows Server 2003
- eDirectoryTM 8.7 ou une version ultérieure, *avec le dernier Support Pack*
- □ ConsoleOne<sup>®</sup> 1.3.6 ou version ultérieure

ConsoleOne sous Linux exige la machine virtuelle Java\* (JVM\*) version 1.4.2, avec X Window System\*, version X11R6 ou supérieure.

■ Windows 2000/XP/2003 et Novell Client<sup>™</sup>, sur la machine d'administration qui exécute ConsoleOne ou le programme d'installation de Messenger

Si nécessaire, vous pouvez télécharger le client Novell à partir du site de téléchargement des produits Novell (http://download.novell.com).

#### **Installation de base de Novell Messenger**

- "Sur NetWare ou Windows"
- "Sur Linux"

#### **Sur NetWare ou Windows**

**1** Sur un poste de travail Windows 2000/XP/2004, loguez-vous en tant qu'équivalent Admin à l'arborescence eDirectory dans laquelle vous installez Novell Messenger.

Si vous installez les agents Novell Messenger sur un serveur Windows, vous devez exécuter le programme d'installation à partir de ce serveur.

- **2** Exécutez le programme setup.exe à la racine du CD-ROM *Novell GroupWise Messenger*.
- **3** Cliquez sur *Installer le serveur*.
- **4** Sélectionnez la langue d'installation, cliquez sur *OK*, puis sur *Oui* pour accepter les termes de l'accord de licence.
- **5** Dans la boîte de dialogue *Options d'installation*, cliquez sur *Créer ou mettre à jour un système*, puis sur *Suivant*.
- **6** Suivez les instructions du programme d'installation pour étendre le schéma eDirectory aux objets Novell Messenger, créer votre système Novell Messenger, installer les agents Novell Messenger et installer le snap-in Novell Messenger pour ConsoleOne.

Pour plus d'informations, reportez-vous au *Novell Messenger Installation Guide (Guide d'installation de Novell Messenger)*.

#### **Sur Linux**

- **1** Sur le serveur Linux, identifiez-vous en tant qu'utilisateur root en entrant su et le mot de passe root.
- **2** Sur le CD-ROM *Novell GroupWise Messenger for Linux (Novell GroupWise Messenger pour Linux)*, accédez au répertoire /server.
- **3** Saisissez la commande suivante :

./install.sh

**4** Suivez les instructions du programme d'installation pour étendre le schéma eDirectory aux objets Novell Messenger, créer votre système Novell Messenger, installer les agents Novell Messenger et installer le snap-in Novell Messenger pour ConsoleOne.

Pour plus d'informations, reportez-vous au *Novell Messenger Installation Guide (Guide d'installation de Novell Messenger)*.

#### <span id="page-3-0"></span>INSTALLATION DU CLIENT GROUPWISE MESSENGER WINDOWS OU DU CLIENT MULTIPLATE-FORME

- "Configuration requise pour un poste de travail client GroupWise Messenger pour Windows"
- "Configuration requise pour un poste de travail client multi plate-forme GroupWise sous Linux"
- "Installation du client Messenger depuis la page de téléchargement de GroupWise Messenger"
- "Installation du client GroupWise Messenger à partir du CD GroupWise Messenger"

#### **Configuration requise pour un poste de travail client GroupWise Messenger pour Windows**

- L'une des versions suivantes de Windows avec le dernier Service Pack correspondant :
	- Windows 2000 sur un Pentium\* II 200 (ou plus puissant), avec au minimum 128 Mo de RAM
	- Windows XP Professionnel sur un Pentium III 300 (ou plus puissant), avec au minimum 128 Mo de RAM
	- Windows 2003 sur un Pentium III 350 (ou plus puissant), avec au minimum 256 Mo de RAM
- $\Box$  20 Mo d'espace disque disponible pour l'installation du client Windows sur le poste de travail de chaque utilisateur
- 10 Mo d'espace disque disponible supplémentaires pour stocker les données de l'historique personnel en local

#### **Configuration requise pour un poste de travail client multi plate-forme GroupWise sous Linux**

- L'un des systèmes d'exploitation d'ordinateur de bureau suivants, avec le dernier Support Pack :
	- Ordinateur de bureau Novell Linux, avec le bureau KDE ou GNOME\*
	- Red Hat\* Desktop 4 ou Red Hat Enterprise Linux WS 4, avec le bureau GNOME
	- Mac OS 10.2 (Jaguar), Mac OS 10.3 (Panther) ou Mac OS 10.4 (Tiger)
- □ 90 Mo d'espace disque disponible pour l'installation du client multi plate-forme sur le poste de travail de chaque utilisateur
	- Le client Messenger requiert 4 Mo d'espace disque disponible, plus 86 Mo d'espace disque disponible supplémentaires pour installer et utiliser la machine virtuelle Java (JVM).
- 10 Mo d'espace disque disponible supplémentaires pour stocker les données de l'historique personnel en local

### **Installation du client Messenger depuis la page de téléchargement de GroupWise Messenger**

- **1** Terminez l'installation du serveur Novell Messenger.
- **2** Dans un navigateur Web, entrez l'adresse IP et le port de l'agent de messagerie.

Par exemple, si vous avez installé l'agent de messagerie sur un serveur dont l'adresse IP est 172.16.5.18 et qui utilise le port par défaut pour cet agent, entrez

http://172.16.5.18:8300 pour ouvrir la page de téléchargement de Novell Messenger.

**3** Suivez les instructions de la page de téléchargement pour installer le logiciel GroupWise Messenger.

Vous pouvez également installer le client Messenger depuis le CD.

### **Installation du client GroupWise Messenger à partir du CD GroupWise Messenger**

- "Installation du client Windows à partir d'un CD-ROM"
- "Installation du client Linux à partir d'un CD-ROM"
- "Installation du client Macintosh à partir d'un CD-ROM"

#### **Installation du client Windows à partir d'un CD-ROM**

- **1** Sur un poste de travail Windows, accédez à la racine du CD-ROM *Novell GroupWise Messenger* et exécutez le programme setup.exe.
- **2** Cliquez sur *Install Client (Installer le client)*.
- **3** Suivez les instructions qui s'affichent pour installer le logiciel client GroupWise Messenger.
- **4** Pour démarrer le client Windows, double-cliquez sur l'icône du client GroupWise Messenger de votre bureau Windows.

#### **Installation du client Linux à partir d'un CD-ROM**

- **1** Sur un poste de travail Linux, insérez dans le lecteur le CD-ROM *Novell GroupWise Messenger for Linux (Novell GroupWise Messenger pour Linux)* et accédez au répertoire / client/xplat/linux.
- **2** Exécutez le fichier nvlmsgr.bin pour installer le client Messenger Linux.

sh ./nvlmsgr.bin

**3** Pour démarrer le client Linux, cliquez sur l'icône GroupWise Messenger de votre bureau Linux.

#### **Installation du client Macintosh à partir d'un CD-ROM**

**1** Sur un poste de travail Macintosh\*, insérez dans le lecteur le CD-ROM *Novell GroupWise Messenger for Linux (Novell GroupWise Messenger pour Linux)* et accédez au répertoire // client/xplat/mac.

- **2** Exécutez le fichier Messenger.sit pour installer le client Messenger Macintosh.
- **3** Pour démarrer le client Macintosh, cliquez sur l'icône Novell Messenger de votre bureau Macintosh.

#### <span id="page-5-0"></span>TÂCHES ÉLÉMENTAIRES DE GROUPWISE MESSENGER

- "Envoi d'un message instantané à partir du client GroupWise"
- "Envoi d'un message instantané à partir de GroupWise Messenger"
- "Utilisation des Émoticons dans votre message"
- "Ajout d'un contact"
- "Mise en attente d'une conversation de groupe"
- "Changement d'état"
- "Création d'un salon de conversation"
- "Comment rejoindre un salon de conversation"
- "Comment envoyer un message de diffusion système"
- "Affichage de votre historique personnel"

#### **Envoi d'un message instantané à partir du client GroupWise**

- **1** Cliquez sur *Fichier* > *Nouveau* > *Message instantané*.
- **2** Cliquez sur la personne à laquelle vous souhaitez envoyer un message instantané.

ou

Cliquez sur le bouton *Rechercher utilisateur* pour rechercher une personne qui ne figure pas dans votre liste de contacts.

- **3** Cliquez sur *OK*.
- **4** Tapez le message, puis cliquez sur le bouton fléché ou appuyez sur Entrée.

#### **Envoi d'un message instantané à partir de GroupWise Messenger**

- **1** Double-cliquez sur la personne à laquelle vous souhaitez envoyer un message instantané.
- **2** Tapez le message, puis cliquez sur le bouton fléché ou appuyez sur Entrée.

#### **Utilisation des Émoticons dans votre message**

**1** Dans la fenêtre de conversation, cliquez sur Description:  $\bigcirc$ , puis sur l'émoticon correspondant au sentiment que vous voulez exprimer.

ou

Utilisez l'une des combinaisons de touches suivantes pour représenter l'émoticon correspondante :

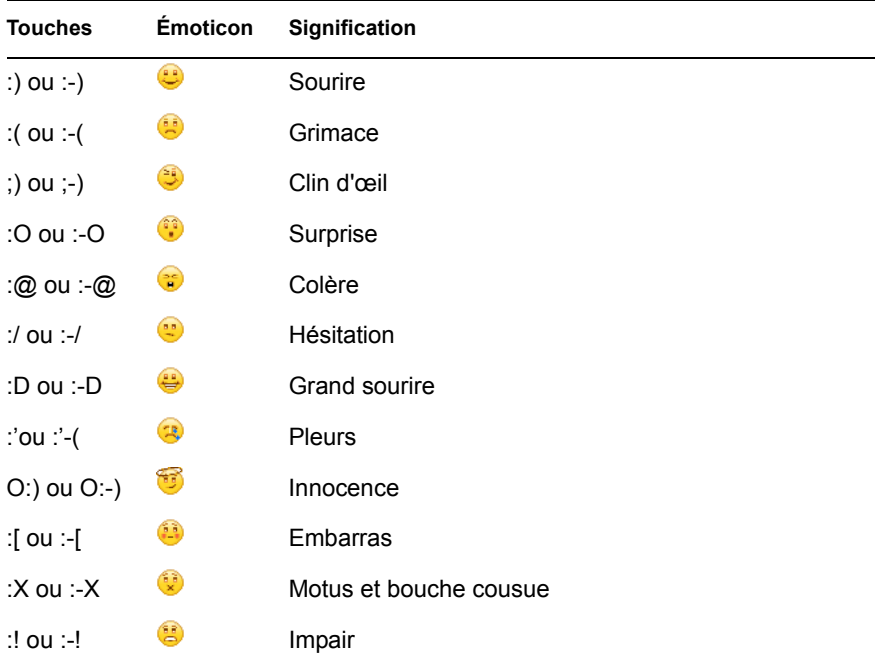

Lorsque vous utilisez une combinaison de touches au lieu de sélectionner un émoticon, l'émoticon correspondant s'affiche lorsque vous appuyez sur Entrée pour transmettre votre message. Pour vérifier les combinaisons de touches correspondant aux émoticons lorsque vous saisissez un message, cliquez sur *Éditer* > *Émoticons*.

#### **Ajout d'un contact**

- **1** Cliquez sur *Ajouter un contact*.
- **2** Saisissez partiellement ou entièrement le nom de la personne à ajouter, puis cliquez sur *Suivant*, sur le nom dans la liste *Résultats de la recherche*, puis sur *Ajouter*.

ou

Tapez l'ID utilisateur, puis cliquez sur *Ajouter*.

ou

Cliquez sur *Avancé*, sélectionnez *Commence par*, *Contient* ou *Est égal à* dans la liste déroulante située en regard du champ souhaité, saisissez les informations que vous

recherchez dans le champ, puis cliquez sur *Suivant*. Sélectionnez l'utilisateur souhaité dans la liste *Résultats de la recherche*, puis cliquez sur *Ajouter*.

#### **Mise en attente d'une conversation de groupe**

- **1** Double-cliquez sur un utilisateur dans votre *liste de contacts*.
- **2** Cliquez sur *Opérations*, puis sur *Inviter d'autres utilisateurs à prendre part à la conversation*.
- **3** Cliquez sur un utilisateur (ou cliquez sur plusieurs utilisateurs tout en maintenant la touche Ctrl enfoncée) dans votre *liste de contacts*, puis cliquez sur *OK*.

ou

Cliquez sur *Rechercher utilisateur* pour rechercher des utilisateurs qui ne figurent pas dans votre *liste de contacts*.

Vous pouvez également cliquer sur plusieurs utilisateurs en maintenant la touche Ctrl enfoncée dans votre *liste de contacts* et appuyer sur Entrée pour commencer une conversation de groupe.

#### **Changement d'état**

- **1** Cliquez sur la barre d'*état* (à l'endroit où votre nom apparaît, sous la barre de menus).
- **2** Cliquez sur l'état que vous souhaitez voir s'afficher en regard de votre nom dans la *liste des contacts des autres utilisateurs* : *En ligne*, *Occupé*, *Absent*, *Apparaître hors ligne*.

#### **Création d'un salon de conversation**

- **1** Cliquez sur *Outils* > *Salons de conversation*.
- **2** Cliquez sur *Créer*.
- **3** (Facultatif) Saisissez le nom du propriétaire du salon de conversation.
- **4** Saisissez le nom du salon de conversation.
- **5** (Facultatif) Saisissez une courte description de ce salon de conversation.
- **6** (Facultatif) Saisissez le message de bienvenue que les utilisateurs verront lorsqu'ils rejoindront le salon de conversation.
- **7** Sélectionnez le nombre maximal de participants autorisés.
- **8** (Facultatif) Indiquez si le salon de conversation doit être archivé.
- **9** (Facultatif) Indiquez si le salon de conversation peut faire l'objet de recherches.
- **10** Cliquez sur *OK*, puis sur *Fermer*.

#### **Comment rejoindre un salon de conversation**

- **1** Cliquez sur *Outils* > *Salons de conversation*.
- **2** Sélectionnez le salon de conversation auquel vous voulez participer, puis cliquez sur *Rejoindre*.

#### **Comment envoyer un message de diffusion système**

- **1** Sélectionnez un contact dans votre *liste de contacts*.
- **2** Cliquez avec le bouton droit de la souris sur le contact, puis sélectionnez *Envoyer la diffusion*.
- **3** Saisissez le message de diffusion, puis appuyez sur la touche Entrée.

#### **Affichage de votre historique personnel**

**1** Dans une fenêtre de conversation, de salon de conversation ou de diffusion, cliquez sur *Opérations* > *Afficher l'historique*.

#### **Mentions légales**

Copyright © 2003-2006 Novell, Inc. Tous droits réservés. Cette publication ne peut être reproduite, photocopiée, stockée sur un système de recherche documentaire ou transmise, même en partie, sans le consentement écrit explicite préalable de l'éditeur. Novell, ConsoleOne, GroupWise, NetWare, Ximian et ZENworks sont des marques déposées de Novell, Inc. aux États-Unis et dans d'autres pays. SUSE est une marque déposée de SUSE LINUX AG, une société Novell. eDirectory est une marque de Novell, Inc. eDirectory, Novell Client, Novell Cluster Services et Red Carpet sont des marques de Novell, Inc. Toutes les marques commerciales de fabricants tiers appartiennent à leur propriétaire respectif. Un symbole de marque (®, TM, etc.) indique une marque de Novell. Un astérisque (\*) indique une marque commerciale de fabricant tiers.